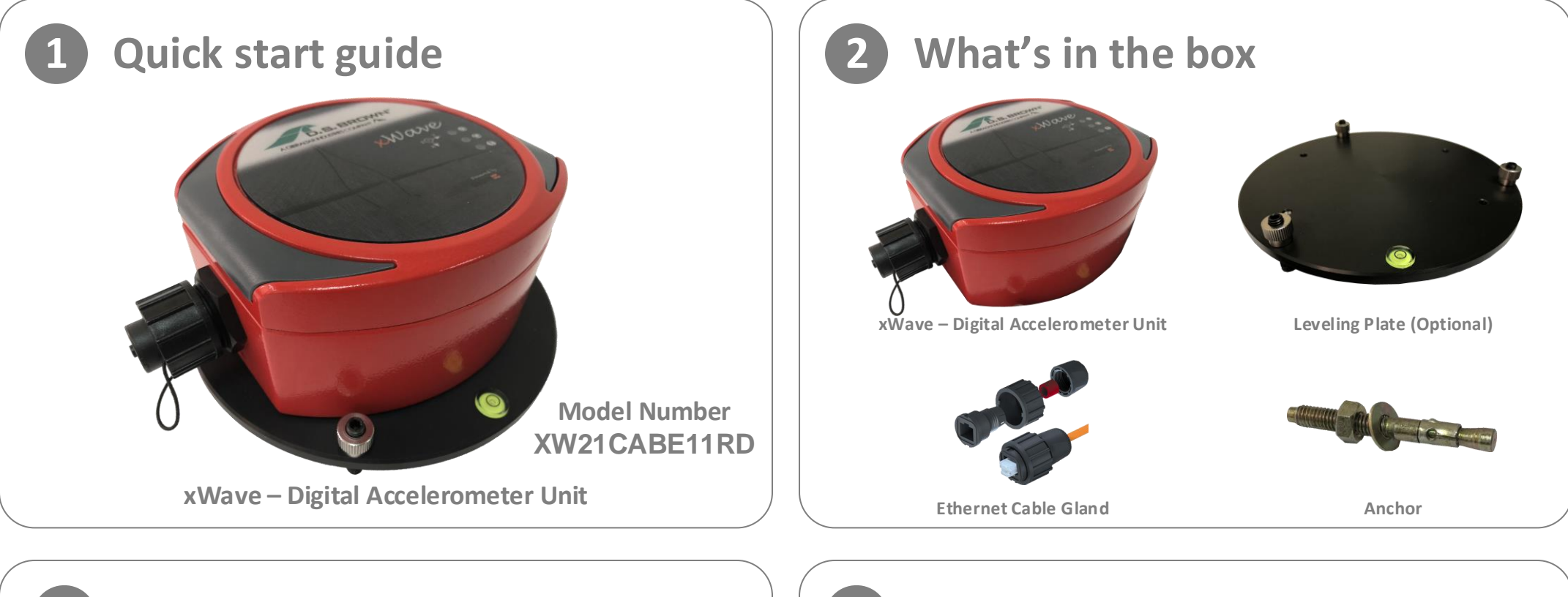

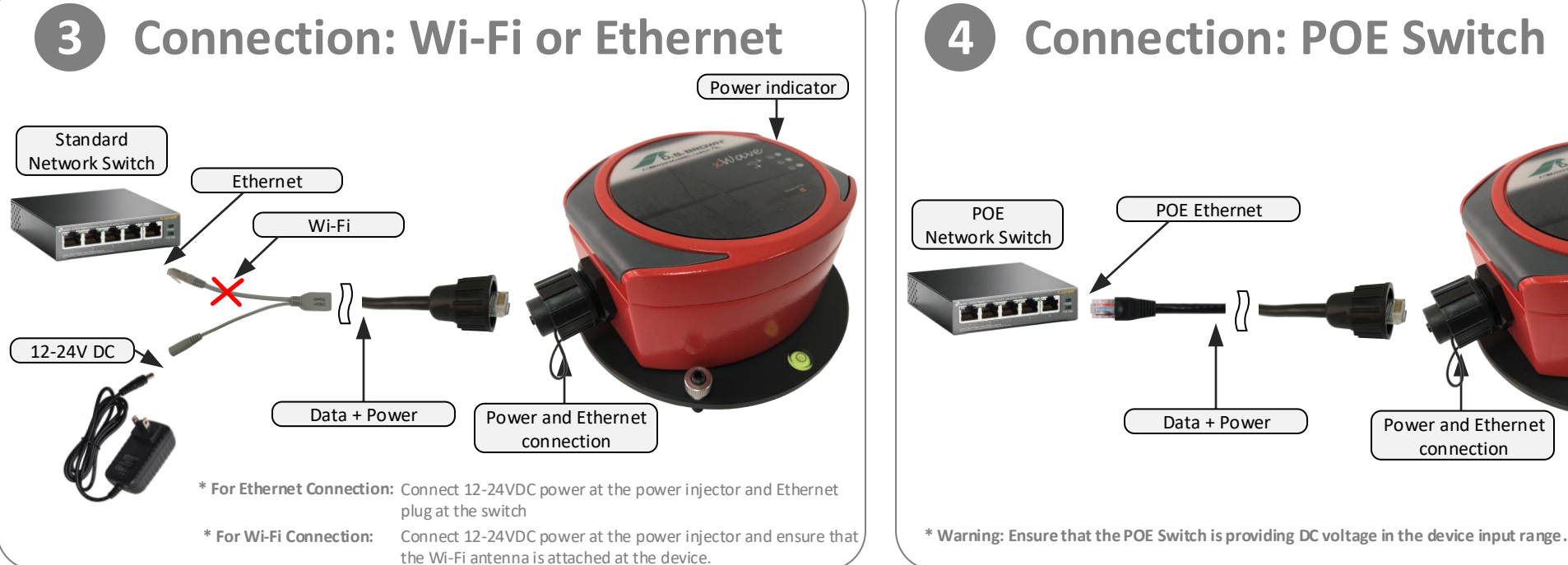

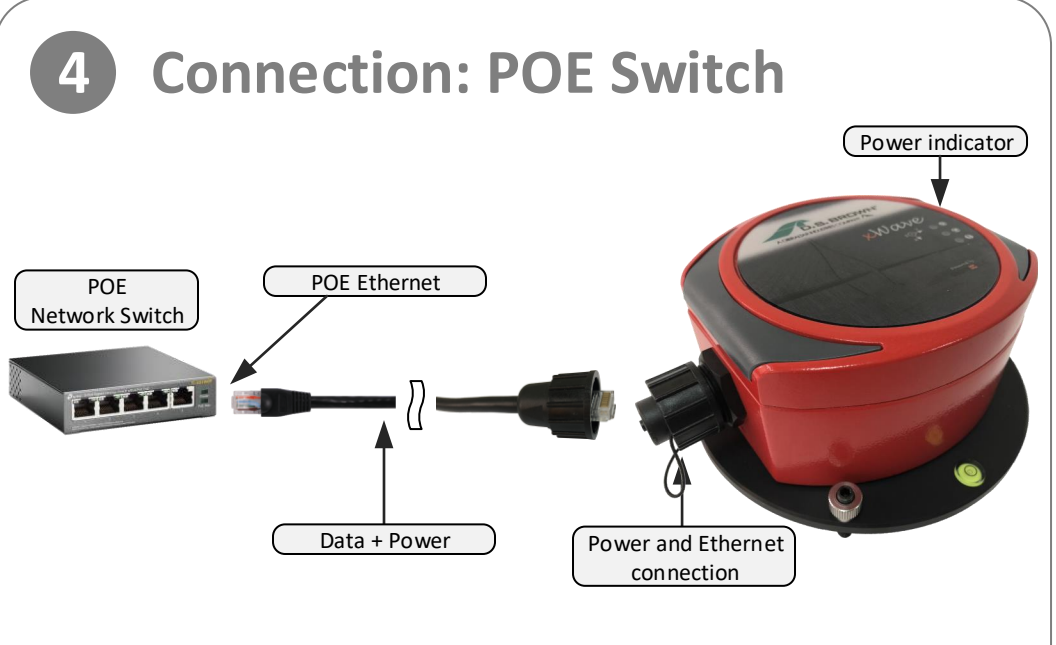

## **5 Start the xPlorer Server**

Open your favorite browser (IE, Safari, Chrome, ...) and type the address of your xPlorer server.

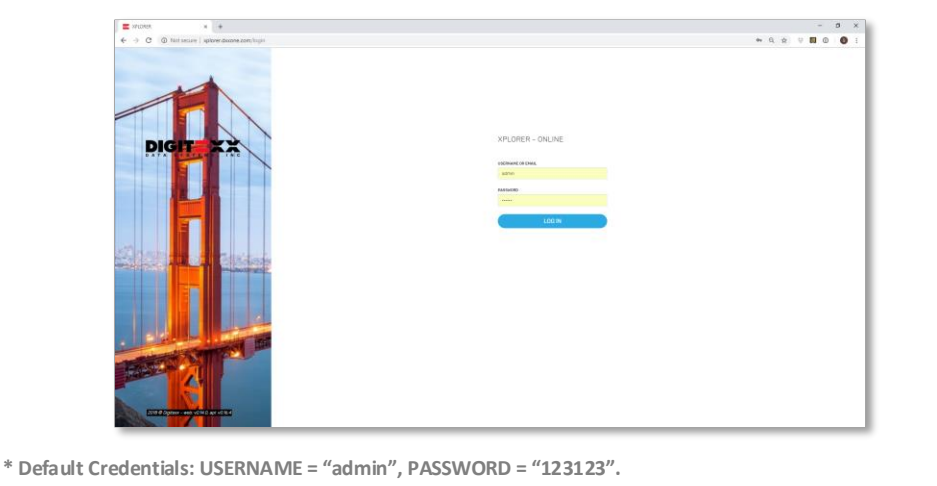

## **6 Add the Device to the System**

At the xPlorer main page go to System, "Add New Sensor" and write required information.

Connection type:

- TCP for Ethernet or Wi-Fi connection
- Serial for RS-485 connection

Description:

- Type unique identifier for your device.

Compression type:

- V1, devices with Firmware up to 2.0.

- V2, devices with Firmware bigger than 2.0.

IP, Port, Baud Rate:

- Unique communication parameters listed at the box of your device.

 $*$  After successful "Test connection" just click on "Save" **button to add the device to the system.**

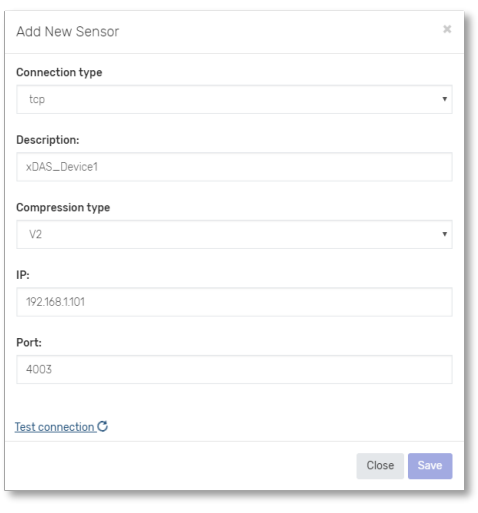

## **7 Getting Data from your device**

Your device is successfully added to the system if you can see its data at the System Graph Panel and on its Device Graph Panel.

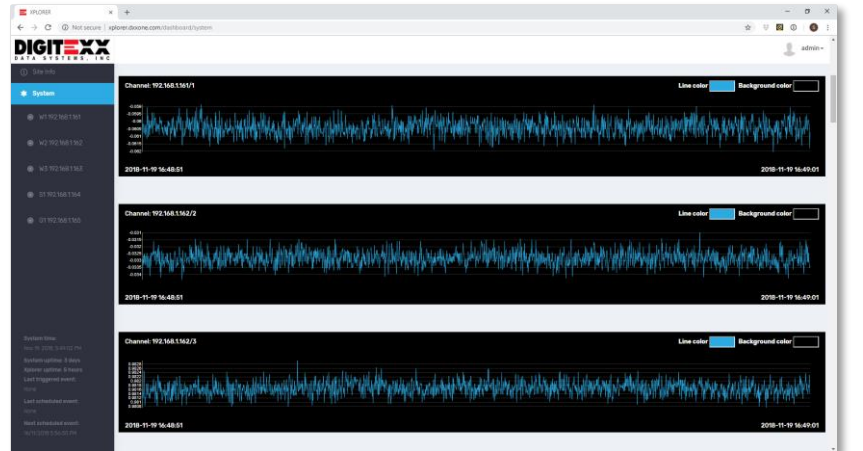

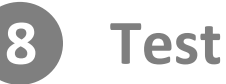

Rotate the device for -90/90 degree on each axis to see if your device is responding with full scale on each axis.

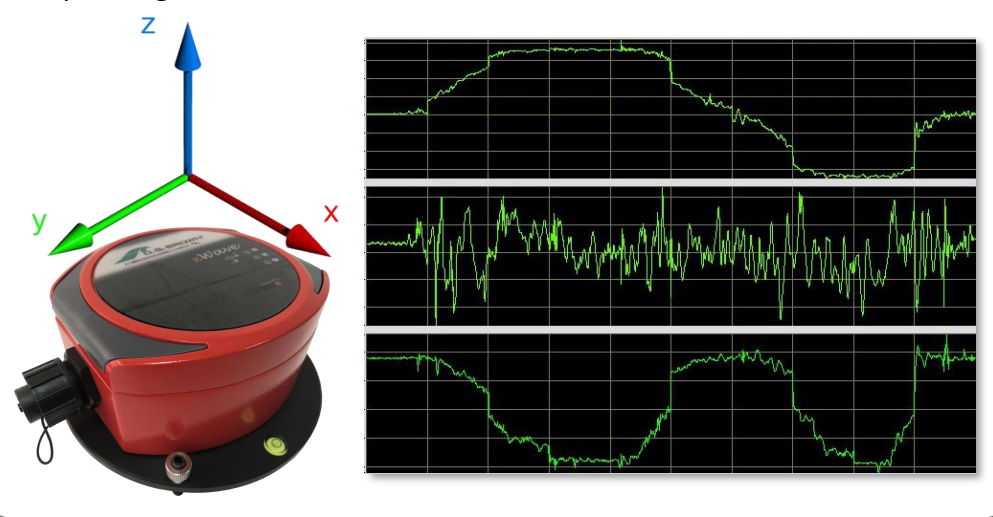